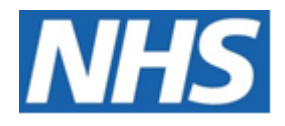

# NHS ELECTRONIC STAFF RECORD

# ESR-NHS0257 - GUIDE TO ESRBI CHANGE EVENT LOG DASHBOARD

Information Classification: PUBLIC

Owner: Lee Pacey Author: Matt Madya Creation Date: January 2017 Last Updated: June 2023 Version: 13.0

Approvals:

Name Lee Pacey Title Director of Development & Operations

# <span id="page-1-0"></span>**DOCUMENT CONTROL**

# <span id="page-1-1"></span>**CHANGE RECORD**

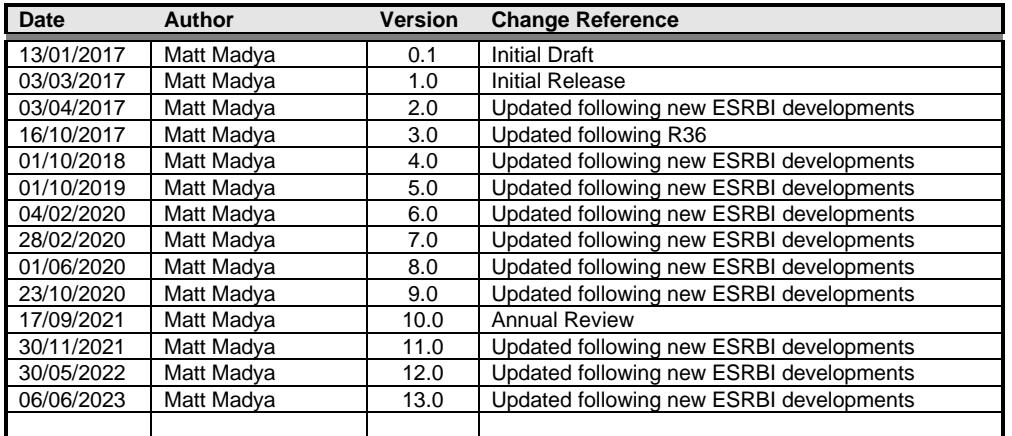

# <span id="page-1-2"></span>**REVIEWERS**

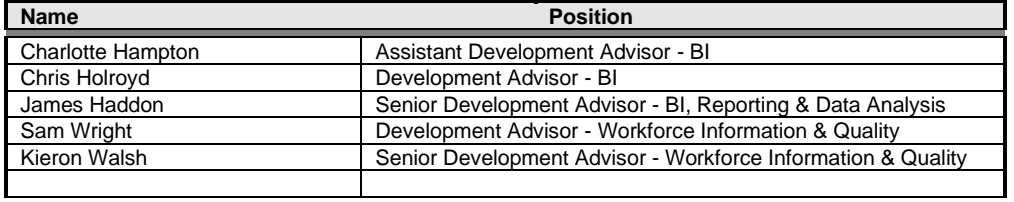

# <span id="page-1-3"></span>**DISTRIBUTION**

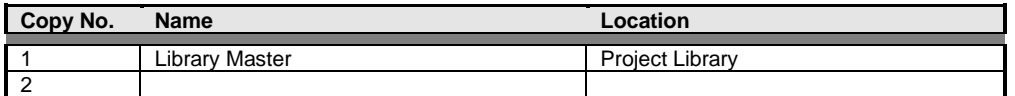

# <span id="page-2-0"></span>**CONTENTS**

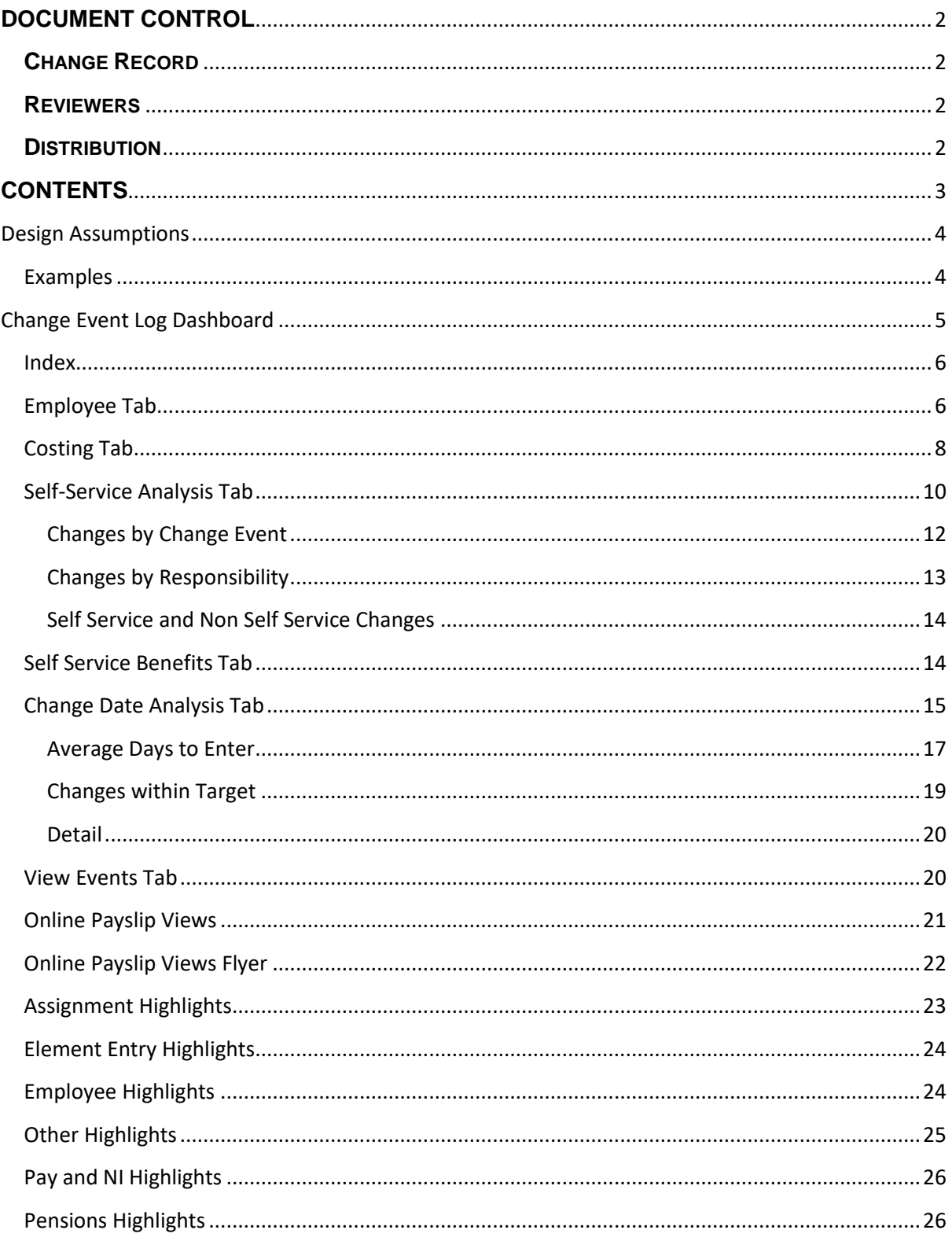

# <span id="page-3-0"></span>**Design Assumptions**

The following design assumptions have been made and can be applied to all analyses and dashboards:

- 1. All analyses have an export button to enable the user to export to their format of choice.
- 2. All analyses have an 'Add to Briefing Book' button enabled to allow the user to group national analyses together into a board-report type document.
- 3. All dashboards are designed on a screen resolution of 1024 x 768 pixels to prevent horizontal scroll bars being displayed (except where wide tables of data are required).

# <span id="page-3-1"></span>**Examples**

Where applicable, the examples included in this document contain fictional data only. The names and other personal details are fictional although look realistic enough to provide a useful example.

# <span id="page-4-0"></span>**Change Event Log Dashboard**

#### *Description*

The Change Event Log dashboard enables users to audit changes made in ESR. The dashboard returns the values changed along with who made the change and on which date.

Please note that this dashboard does not return data older than two years from current date.

#### *Allocation*

This dashboard is available to the following URPs:

XXX BI Administration XXX Absence Administration XXX Absence Management (Read Only) XXX Employee Relations Administration XXX Finance Reporting XXX Finance Reporting and Hub Mapping XXX HR Administration XXX HR Administration (With RA) XXX HR Management XXX Learning Administration XXX Payroll Administration XXX Payroll Audit XXX Payroll Super Administration XXX Pensions Administration XXX Recruitment & Applicant Enrolment Administration XXX Occupational Health Administration

# <span id="page-5-0"></span>**Index**

#### *Description*

Change Event Log dashboard reports are available in three different categories below:

- Change Events
- View Events
- Changes and Highlights

From this tab users can click on links provided to navigate to reports.

### *Example Screenshot*

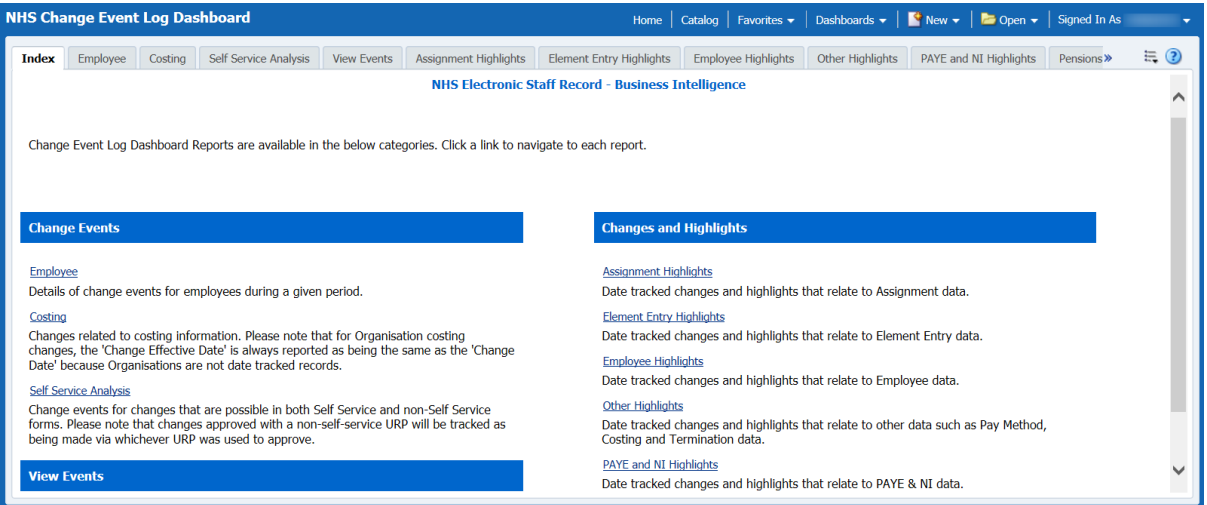

### <span id="page-5-1"></span>**Employee Tab**

#### *Description*

This tab provides authorised reporting users with details on change events for employees during a given period. Please note that this tab returns change events for employees of a specified organisation hierarchy within a defined reporting period. The data returned is updated several times a day via Micro ETL. Further information can be found on the NHS Introduction to ESR Business Intelligence dashboard.

Security is applied to this dashboard so that only users with the relevant URPs may access relevant events. Users who wish to make their own version of the dashboard should ensure that similar security is applied.

Please note that when changes are made by a proxy user, the analysis reports the name of the user that has delegated the access in the Proxy User column. The user to whom proxy access has been granted will be reported in the Changed By and Changed By Name columns.

#### *Prompts*

Organisation Paypoint Person Type Employee Person Type

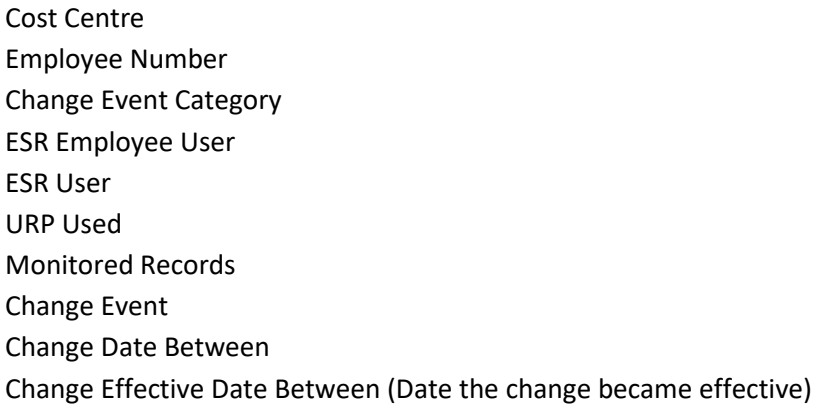

#### *Column Selectors*

Cost Centre and Organisation Level 1-13

#### *Data Items*

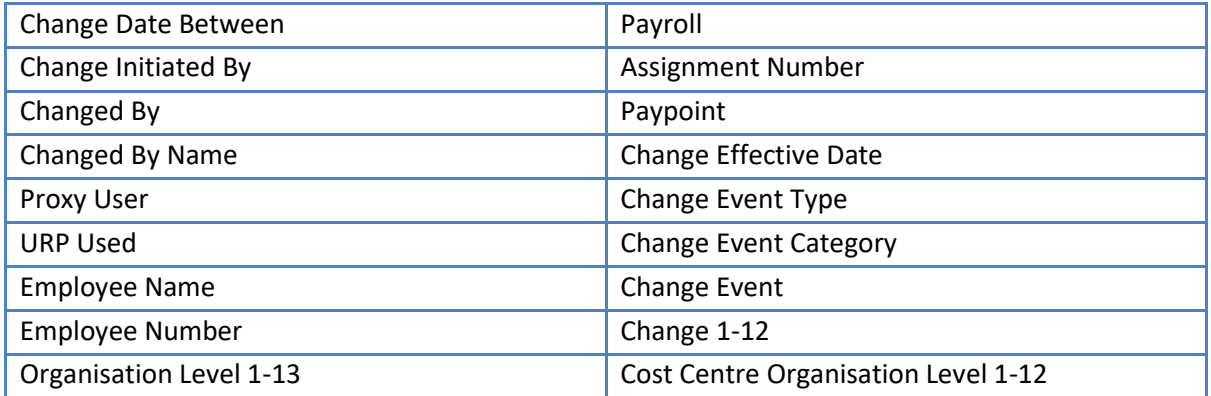

#### *Example Screenshot*

Organisation (Al Column Values) | Paypoint (Al Column Values) | Person Type Employee;Employee ( Employee Person Type Employee;Employee ( E Cost Centre (Al Column Values) [2] Employee Number (Al Column Values) [2] Change Event Category (Al Column Values) [2] Change Event (Al Column Values) [2] ESR Employee User (Al Column Values) E ESR User (Al Column Values) | Monitored Records Al  $\bullet$ Change Date Between 01/12/2016 12:00:00 20 12/01/2017 12:00:00 20

#### Next Apply Reset

Please note: Security is applied to this dashboard so that only users with the relevant URPs may access relevant events, however the prompts above will return all events.

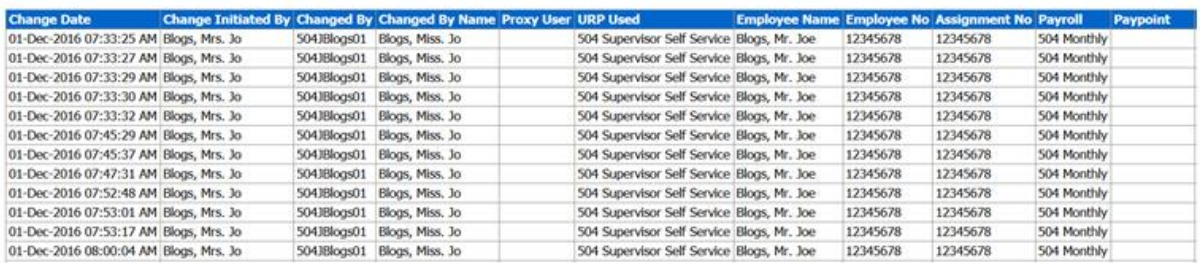

# <span id="page-7-0"></span>**Costing Tab**

#### *Description*

This tab returns changes related to costing information. Please note that for Organisation costing changes, the 'Change Effective Date' is always reported as being the same as the 'Change Date' because Organisations are not date tracked records.

Security is applied to this dashboard so that only users with the relevant URPs may access relevant events. Users who wish to make their own version of the dashboard should ensure that similar security is applied.

This tab of the dashboard is not available to users of the following responsibilities:

- Employee Relations
- Learning Administration
- Occupational Health

#### *Prompts*

Costing Change Type ESR Employee User ESR User Change Date Between Change Effective Date Between (Date the change became effective)

#### *Column Selectors*

Cost Centre and Organisation Level 1-13

#### *Data Items*

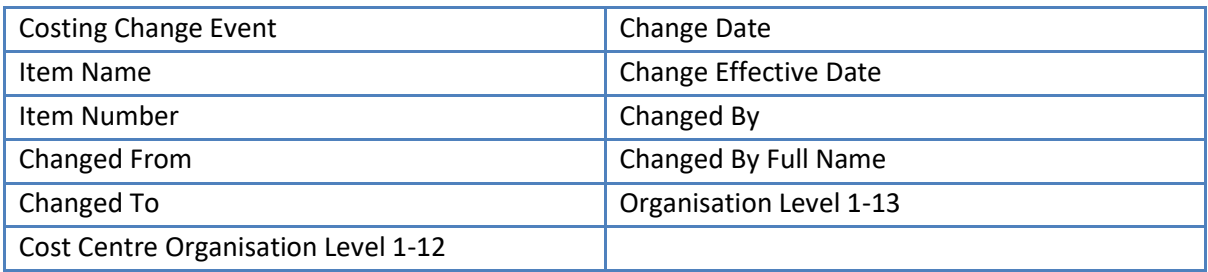

#### *Example Screenshot*

Costing Change Type (Al Column Values) | ESR Employee User (Al Column Values) | ESR User (Al Column Values) | Change Date Between 01/12/2016 12:00:00 | 2-12/01/2017 12:00:00 | 2-

Next Apply Reset v

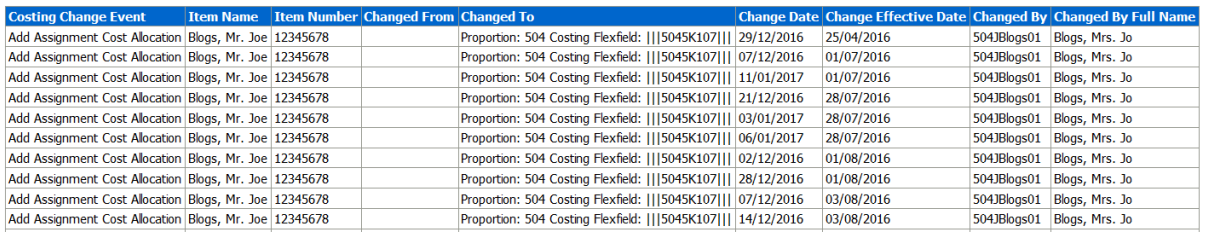

# <span id="page-9-0"></span>**Self-Service Analysis Tab**

#### *Description*

This tab returns change events for changes that are possible in both Self Service and non-Self Service forms. Users can then analyse the changes that potentially could have been made using Self Service rather than being entered centrally using professional forms. Please note that changes approved with a non-self-service URP will be tracked as being made via whichever URP was used to approve.

Security is applied to this dashboard so that only users with the relevant URPs may access relevant events. Users who wish to make their own version of the dashboard should ensure that similar security is applied.

This tab of the dashboard is only available to users with the following responsibilities:

- BI Administration
- HR Administration
- HR Management
- Payroll Administration
- Payroll Audit
- Payroll Super Administration

### *Prompts*

Organisation Person Type Employee Person Type Cost Centre Change Date Between

#### *Data Items*

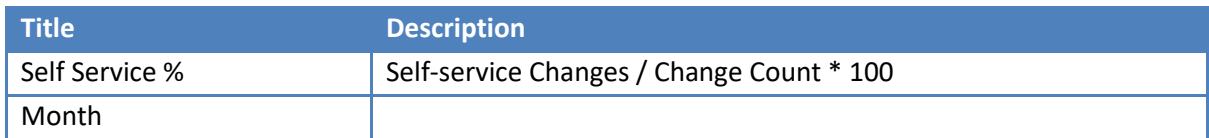

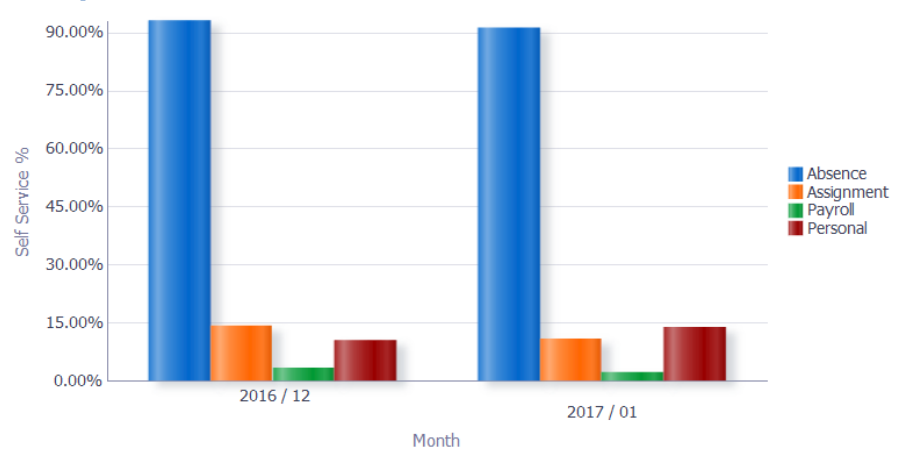

#### *Actions*

Users can click any bar of the chart to update the Changes by Change Event table within the same tab.

#### <span id="page-11-0"></span>**Changes by Change Event** *Description*

This analysis is designed to show a total change count, self service changes and the percentage of self-service changes grouped by change event. This table can be updated by either clicking on the bar graph within the Self Service Changes analysis or selecting values from the table prompts.

#### *Table prompts:*

Change Event Category (Default: Absence) Month

#### *Data Items*

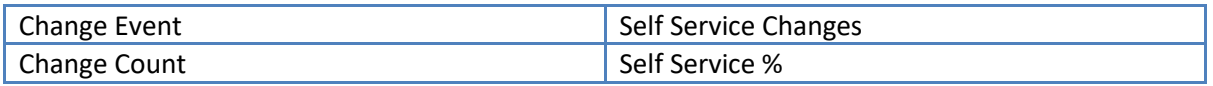

#### *Example Screenshot*

Change Event Category Absence  $\bullet$ 

Month  $\boxed{2016/12}$ 

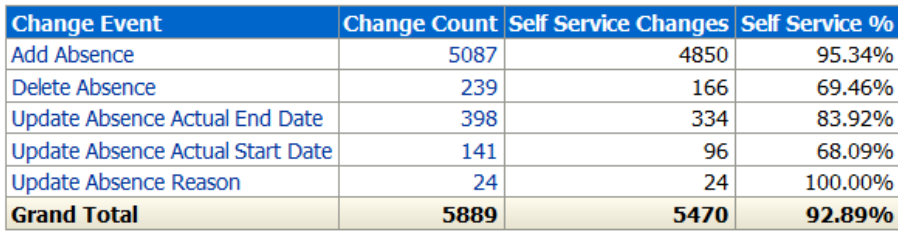

#### *Action Links:*

Users can click the Change Event to update the Changes by Responsibility table within the same tab or click the Change Count to navigate to the Employee detail tab available in a separate tab within the same dasboard.

#### <span id="page-12-0"></span>**Changes by Responsibility** *Description*

This analysis is designed to show a change count based on the values in the table prompts, grouped by Responsibility Name. This table can be updated by either clicking on a Change Event from the Changes by Change Event analysis or selecting values from the table prompts.

#### *Table Prompts:*

Month Change Event Change Event Category (Default: Absence)

#### *Data Items*

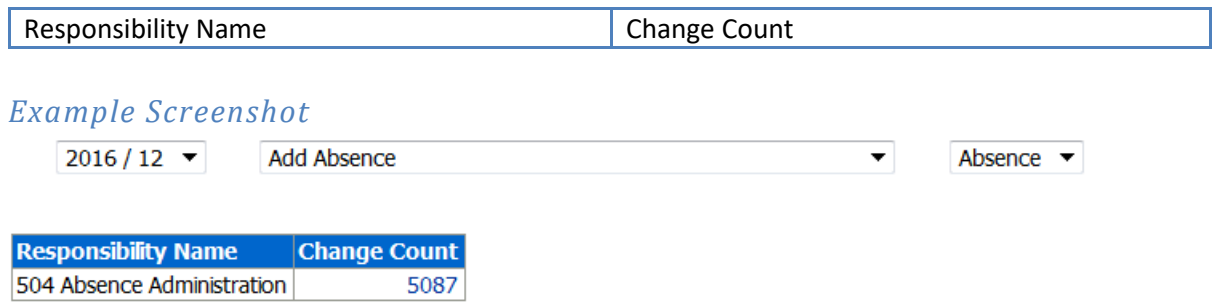

#### *Action Links:*

Users can click the Change Count to navigate to the Employee detail tab available in a separate tab within the same dasboard.

#### <span id="page-13-0"></span>**Self Service and Non Self Service Changes** *Description*

This analysis shows the number of changes made in ESR by Self Service URPs against Non-Self Service URPs over a period of time. It is designed to help users track progress when rolling out the ESR self-service functionality.

#### *Prompts:*

Change Date Between

#### *Table prompts:*

Change Event Category (Default: Personal)

#### *Data Items*

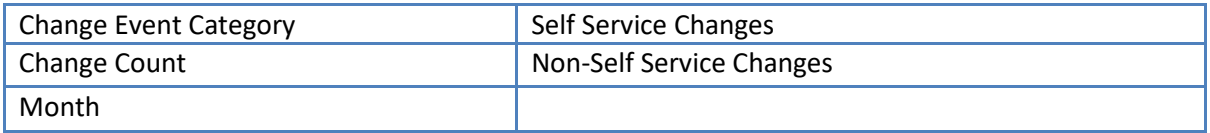

#### *Example Screenshot* **Self Service and Non Self Service Changes**

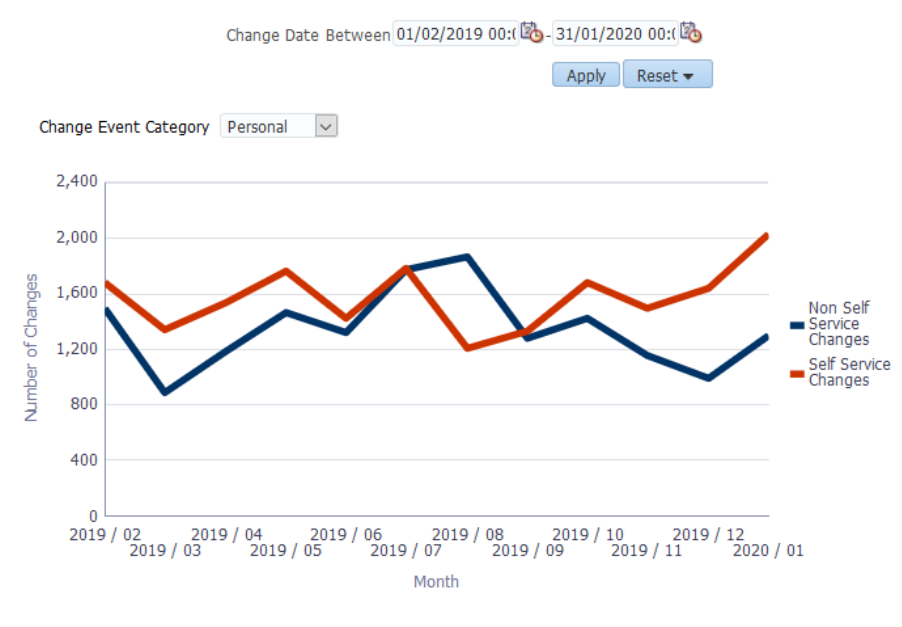

Refresh - Print - Export - Add to Briefing Book

# <span id="page-13-1"></span>**Self Service Benefits Tab**

#### *Description*

This analysis attempts to provide an example of financial cost of changes in the period made using Self Service and changes made using non-Self Service forms in ESR as defined using Job Role. A comparison is provided in the detail version showing the total cost where an employee and a central individual may be required to make a change, as opposed to the employee using only Self Service.

#### *Prompts*

Organisation

Person Type Employee Person Type Cost Centre Change Date Between Session Multiplier (Default: 4) \* Define Core cost using Job Role Set Time Taken per Change (mins) (Default: 0.243)

#### *Data Items*

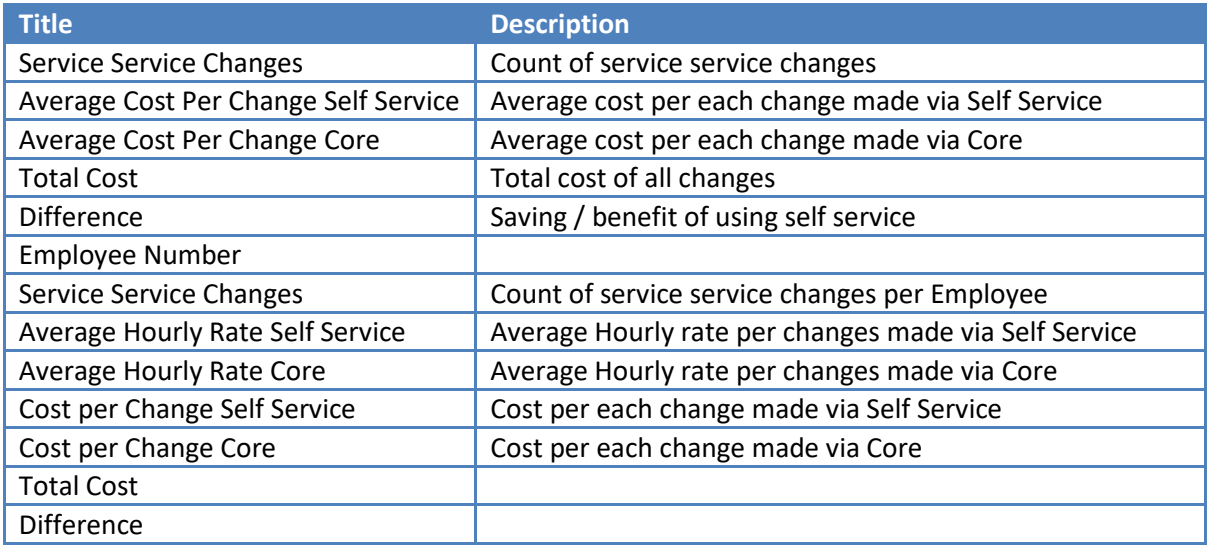

*Example Screenshot*<br>**Self Service Changes** Average Cost Per Change Self Service Average Cost Per Change Core Total Cost Difference (the saving of Core Cost)  $E2.80$  $f(0.10)$  $f0.04$  $f9.72$  $70$ 

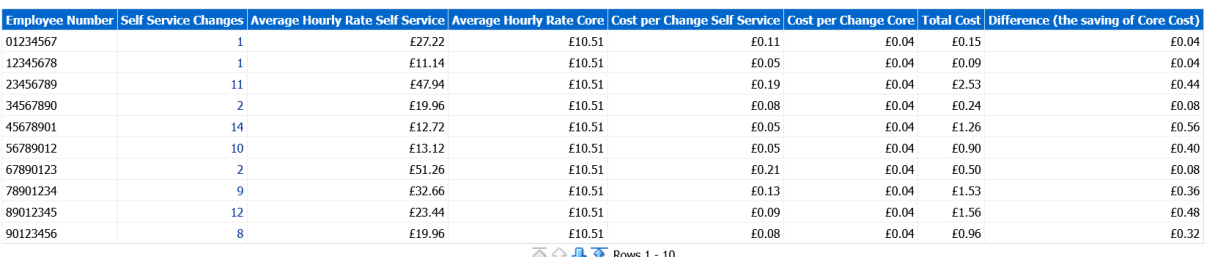

 $\widehat{\bigoplus \bigoplus \mathbf{S}}$  Rows 1 - 10<br>Refresh - Print - Export - Add to Briefing Book

# <span id="page-14-0"></span>**Change Date Analysis Tab**

#### *Prompts*

Organisation Paypoint Person Type Employee Person Type Cost Centre Employee Number Change Event Category Change Event

ESR Employee User ESR User URP Used Monitored Records Change Date Between Change Effective Date Between Days to Enter (Target)

#### <span id="page-16-0"></span>**Average Days to Enter** *Description*

This analysis returns the number of days taken to enter a change in ESR grouped by a number of Change Event fields, URP Used, Organisation and Job Role. The Target Days can be defined using the Days to Enter (Target) prompt available on the dashboard.

Further help on this analysis is available via the 'What does this Dashboard do?' link on the dashboard page.

*Prompts* Days to Enter (Target)

#### *Groupings*

Change Event Category Change Event Change Event Type URP Used Organistion Org Level 1-13 Job Role

#### *View Selectors*

Line Graph (Default) Bar Chart Table

#### *Data Item*

Month (Line Graph / Bar Chart) Change Event Category Average Days to Enter

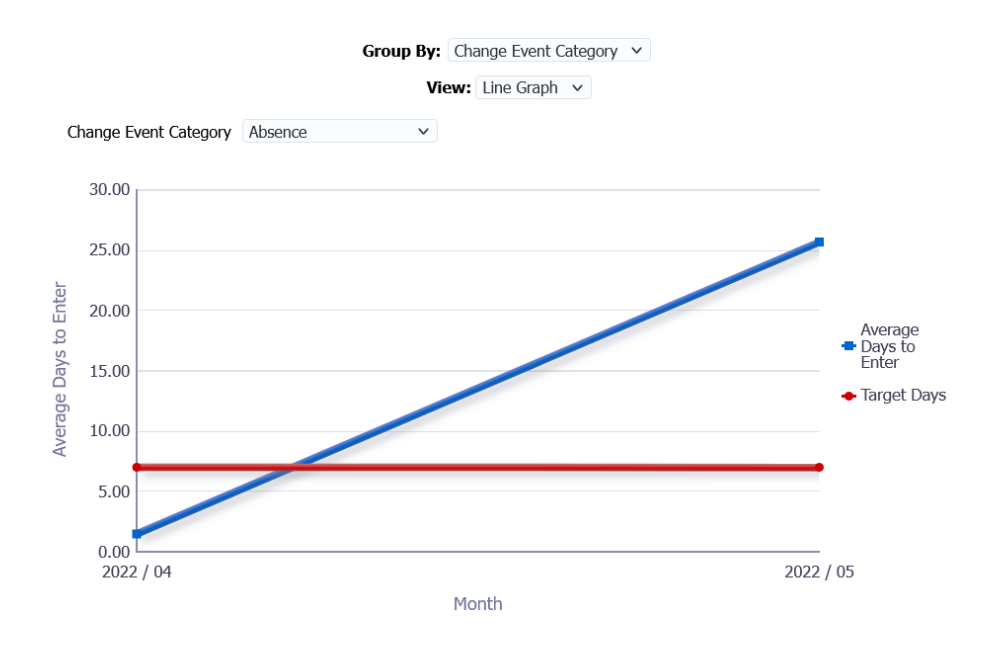

#### <span id="page-18-0"></span>**Changes within Target** *Description*

This analysis returns the number of changes made to ESR inside/outside of a user defined target. The Target can be defined using the Days to Enter (Target) prompt available on the dashboard.

#### *Prompts*

Days to Enter (Target)

#### *View Selector*

Bar Graph (Default) Table

#### *Data Items*

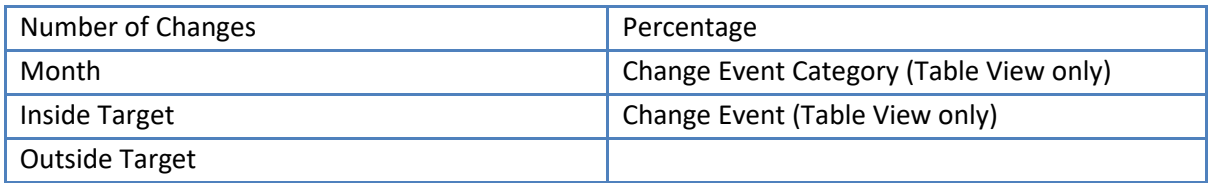

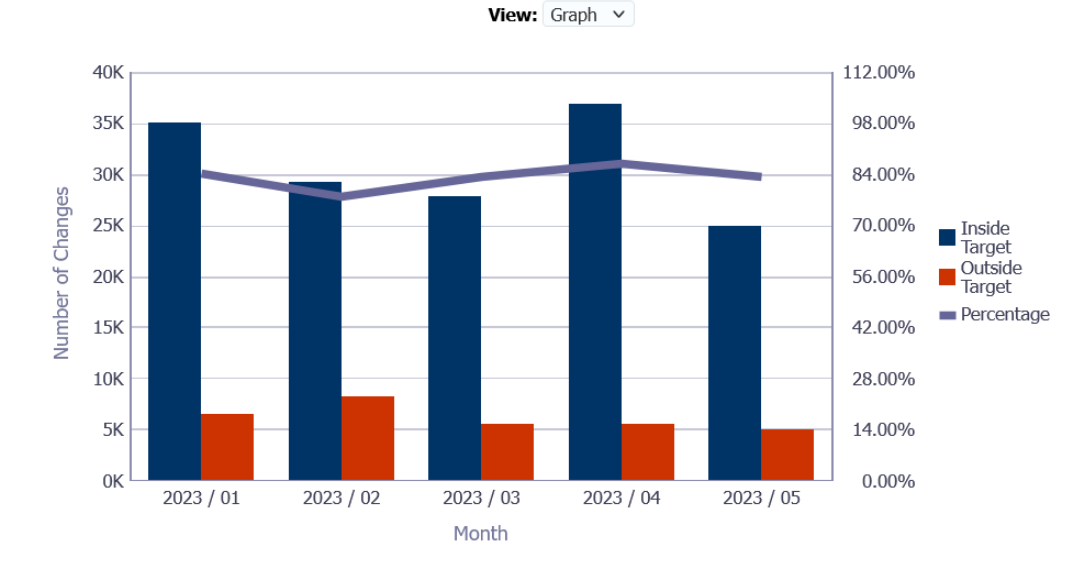

# <span id="page-19-0"></span>**Detail**

#### *Description*

This analysis returns all changes made in ESR within the period defined in the date prompts. Users can define a Target Date and also restrict to different options available including restricting to retrospective changes, changes made in advance and changes missing a cut off date.

Further help on this analysis is available via the 'What does this Dashboard do?' link on the dashboard page.

#### *Prompts*

#### Target Date

Show Changes (Default: All Changes, Restrict to Restrospective, Restrict to Advance, Missed Target Date)

#### *Column Selectors*

Organistion Name Org Level 1-13 Cost Centre Org Level 1-12 Cost Centre

#### *Data Item*

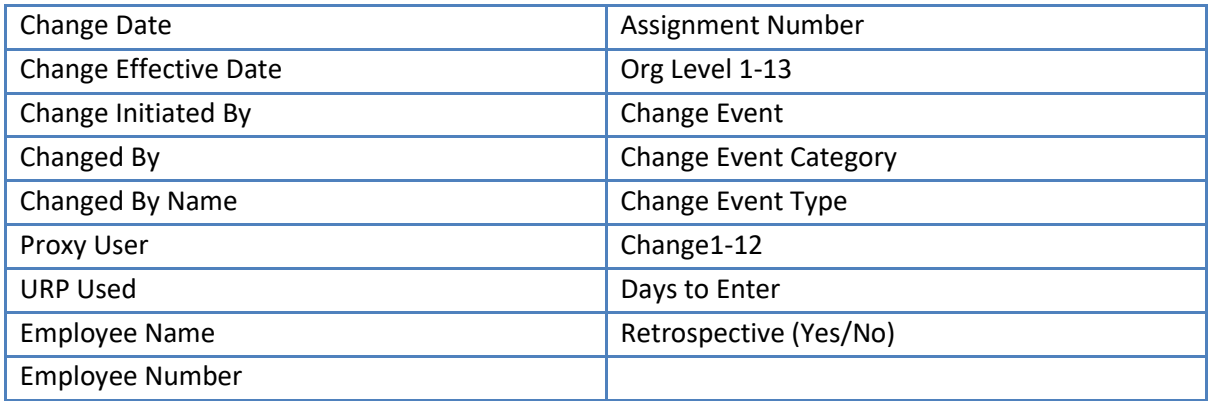

#### *Example Screenshot*

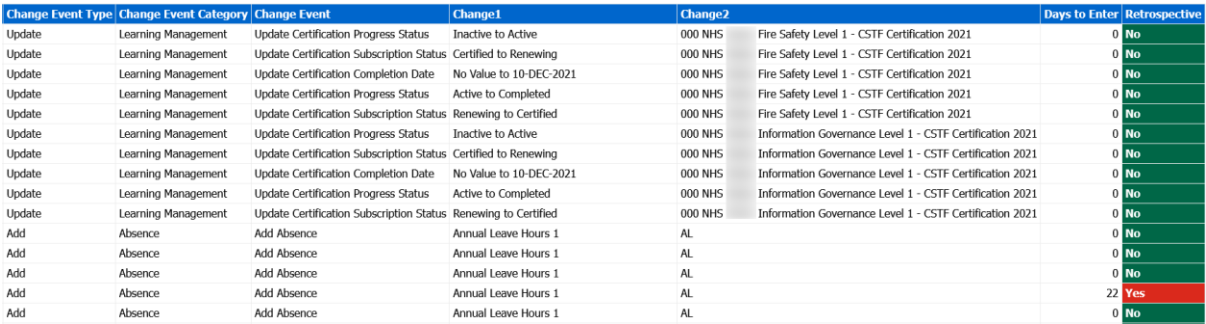

# <span id="page-19-1"></span>**View Events Tab** *Description*

This tab allows users to report on who has viewed the records of each employee within the organisation. By default the analysis returns data between the first day of previous month and the day before the report run date (yesterday) however users can define their own date period.

#### *Prompts*

Person Type Responsibility Name Form Name View By User Name Employee/Applicant Number Date Between

#### *Data Items*

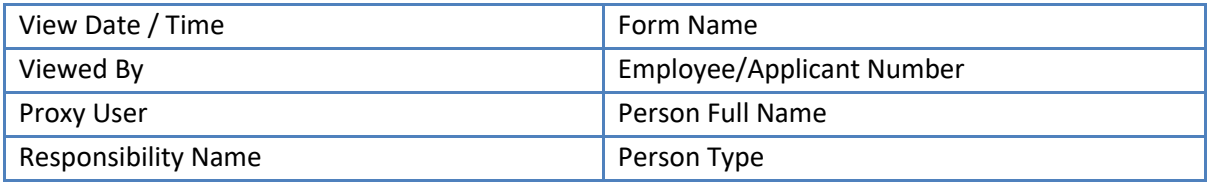

#### *Example Screenshot*

Person Type (Al Column Values) Responsibility Name (All Column Values) R Form Name (Al Column Values) R View by User Name --- Select Value-Employee/Applicant Number --Select Value- Date Between 01/03/2017 12:00:00 0-04/04/2017 12:00:00

 $Apply$  Reset  $\sim$ 

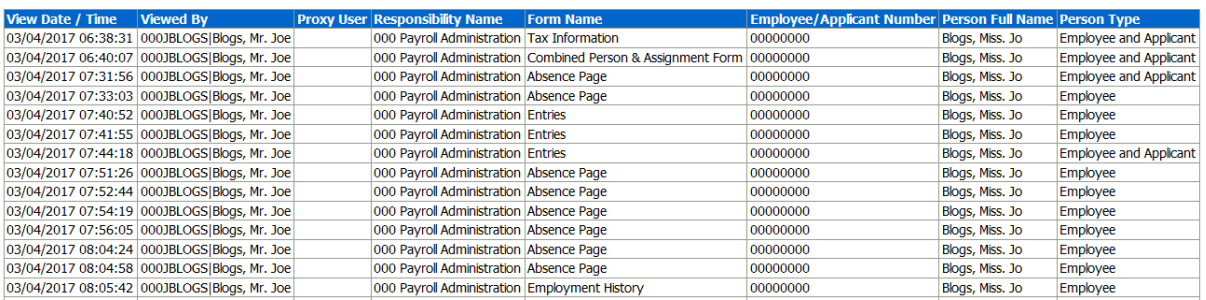

# <span id="page-20-0"></span>**Online Payslip Views**

#### *Description*

This analysis is designed to show Payslip view events in ESR. It returns a full staff list whether or not the employee has viewed their payslip in the period alongside selected assignment based information.

#### *Prompts*

View by User Name Employee/Applicant Number Date Between Assignment Category Assignment Status Person Type

Employee Person Type Staff Group

#### *Column Selectors*

Organisation Level 1-13 x 4

#### *Data Items*

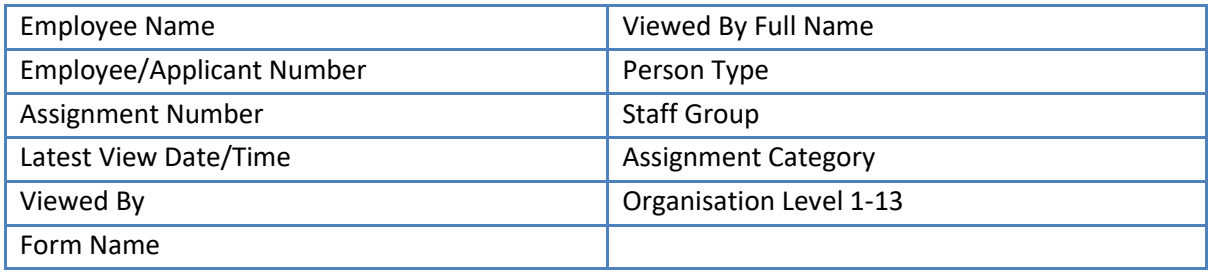

#### *Example Screenshot*

 $\overline{\mathcal{A}}$ 

View by User Name --Select Value- V Employee/Applicant Number (All Column Values) V Person Type (All Column Values) V Date Between 16/10/2020 00:00:00 23-12/10/2020 00:00:00 23- $Apply$  Reset  $\blacktriangleright$ 

Assignment Category NUIL; Fixed Term T(v Assignment Status NUIL; Acting Up; Activ v Person Type Employee; Employee v Employee Person Type Employee Staff Group (All Column Values) v Group by Org L2 v and Org L3 v and --Select Value v and --Select Value v

 $\begin{array}{|c|c|c|}\n\hline\n\text{Apply} & \text{Reset} \hspace{.08cm} \end{array}$ 

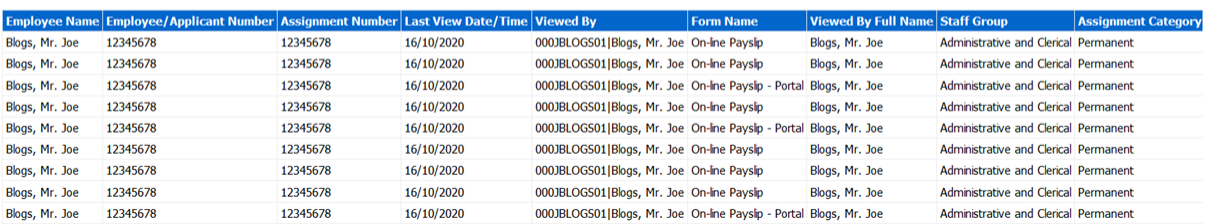

# <span id="page-21-0"></span>**Online Payslip Views Flyer**

#### *Description*

The Online Payslip Views Flyer is a BI Publisher based analysis designed to show details of Online Payslip views for the Organisation. A previous month views total is provided alongside current and previous months (portal and non-portal) view counts presented in a line graph.

#### *Data Items*

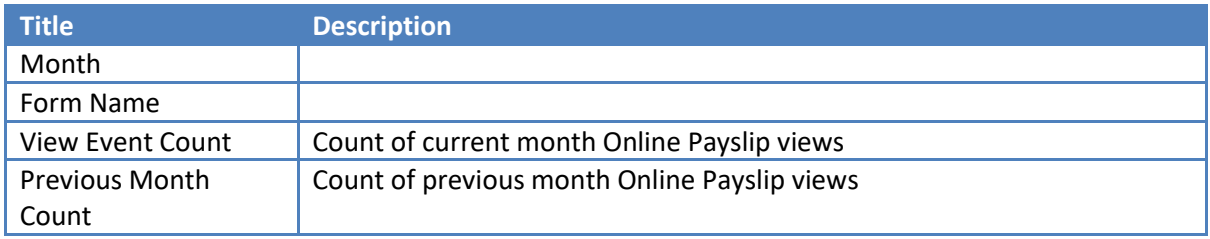

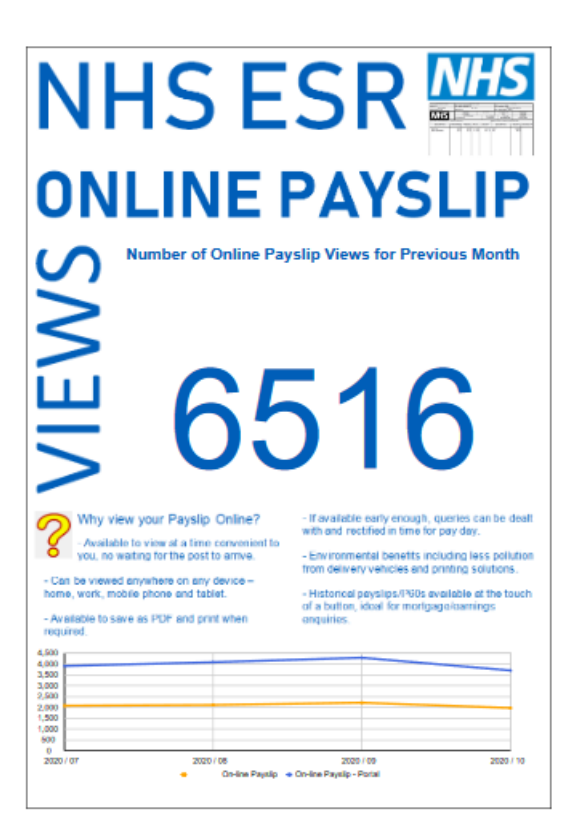

# <span id="page-22-0"></span>**Assignment Highlights**

#### *Description*

This analysis lists selected date tracked changes and highlights that relate to Assignment data.

#### *Prompts*

\* Payroll Payroll Period Organisation ESR User ESR Employee User Update Date Between Change Effective Date Between (Date the change became effective)

#### *Data Items*

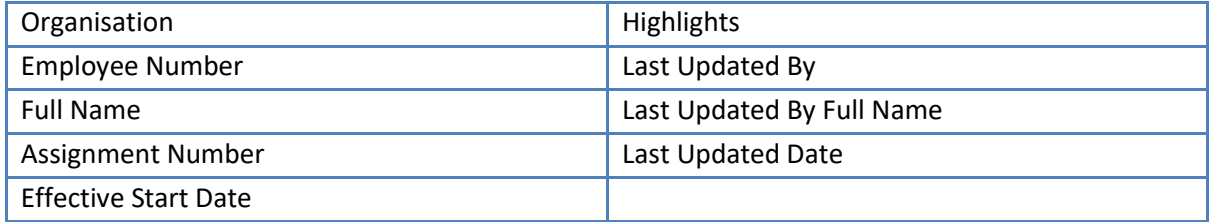

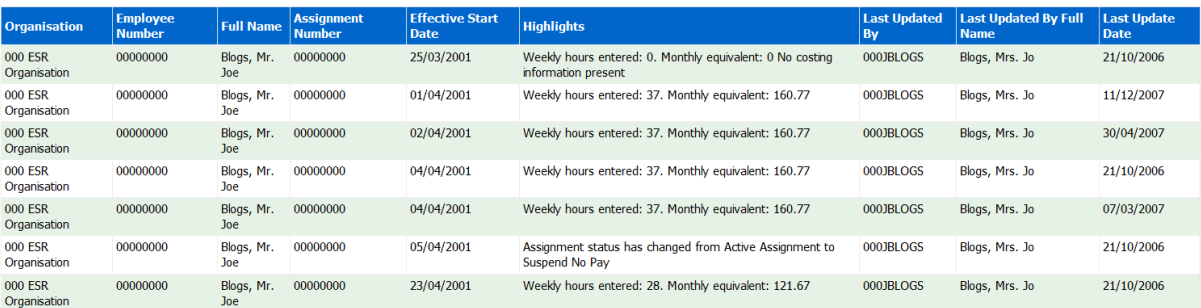

# <span id="page-23-0"></span>**Element Entry Highlights**

#### *Description*

This analysis lists selected date tracked changes and highlights that relate to Element Entry data.

#### *Prompts*

\* Payroll Payroll Period Organisation ESR User ESR Employee User Update Date Between Change Effective Date Between (Date the change became effective)

# *Data Items*

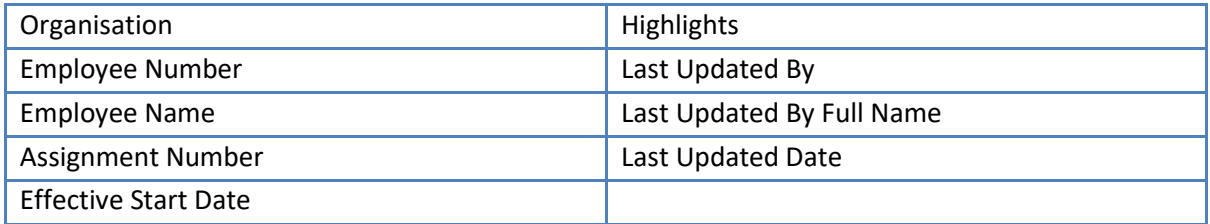

#### *Example Screenshot*

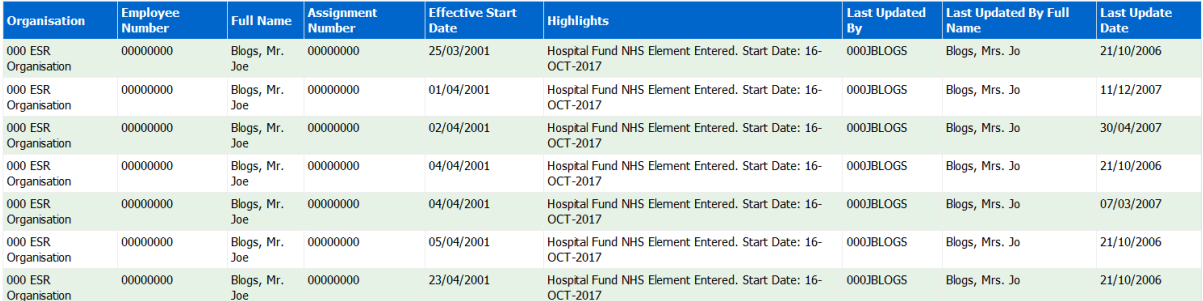

# <span id="page-23-1"></span>**Employee Highlights**

#### *Description*

This analysis lists selected date tracked changes and highlights that relate to Employee data.

# *Prompts*

\* Payroll

Payroll Period Organisation ESR User ESR Employee User Update Date Between Change Effective Date Between (Date the change became effective)

#### *Data Items*

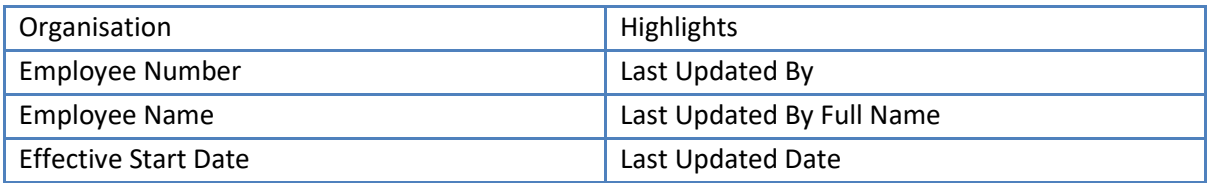

#### *Example Screenshot*

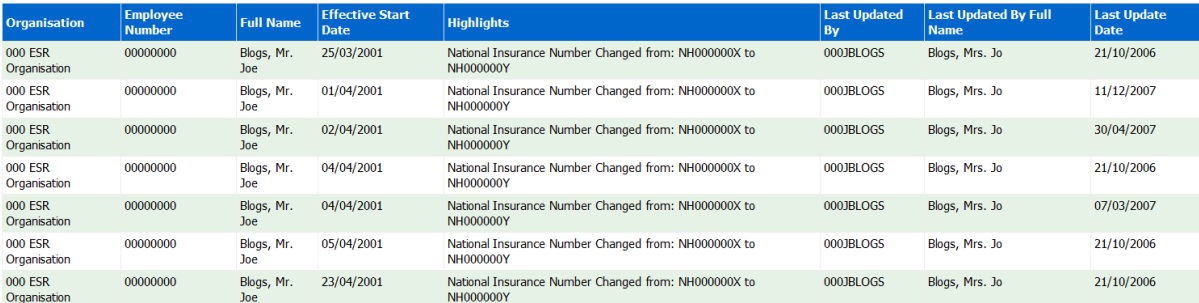

# <span id="page-24-0"></span>**Other Highlights**

#### *Description*

This analysis lists selected date tracked changes and highlights that relate to data other than employee, assignment, PAYE & NI or element entries. Data that falls into this category includes Pay Method, Costing and Termination data.

#### *Prompts*

\* Payroll Payroll Period Organisation ESR User ESR Employee User Update Date Between Change Effective Date Between (Date the change became effective)

#### *Data Items*

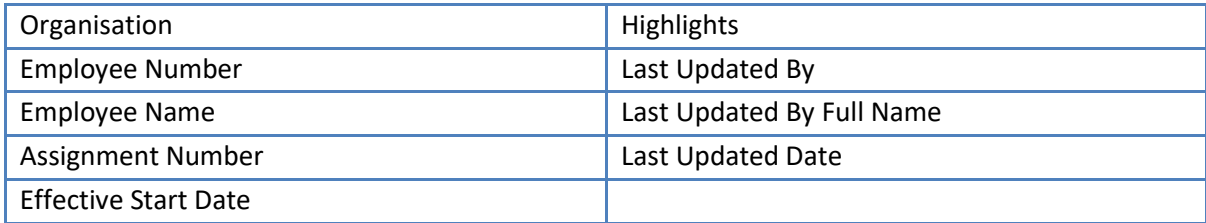

### *Example Screenshot*

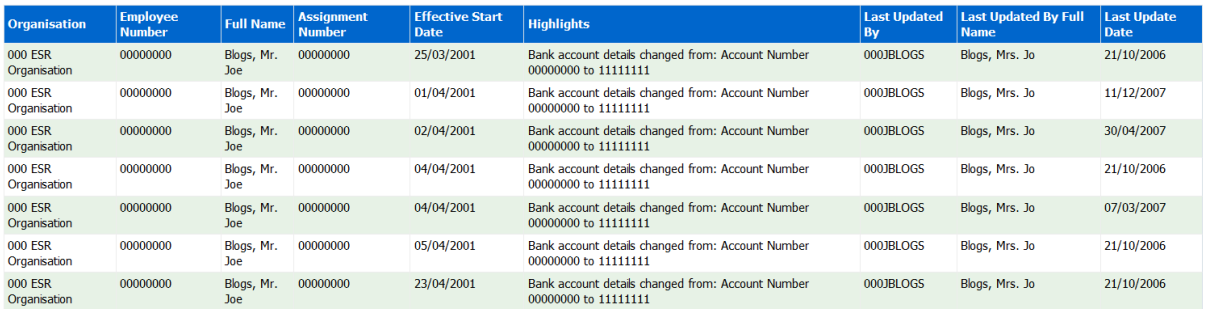

# <span id="page-25-0"></span>**Pay and NI Highlights**

### *Description*

This analysis lists selected date tracked changes and highlights that relate to PAYE & NI data.

#### *Prompts*

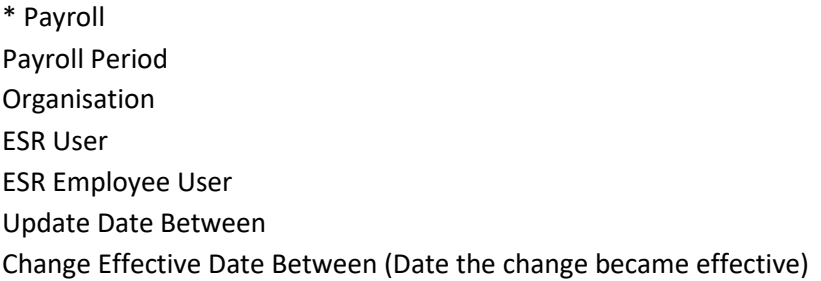

#### *Data Items*

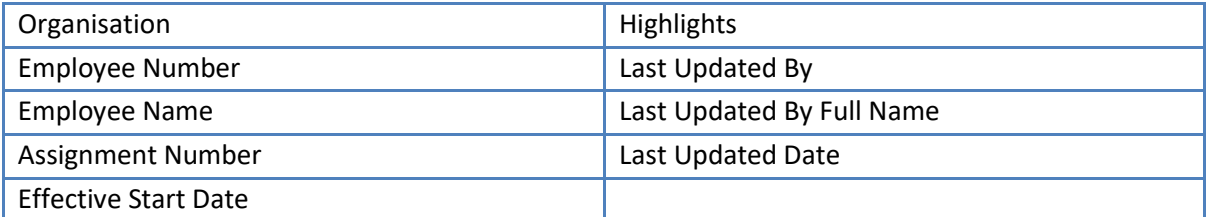

# *Example Screenshot*

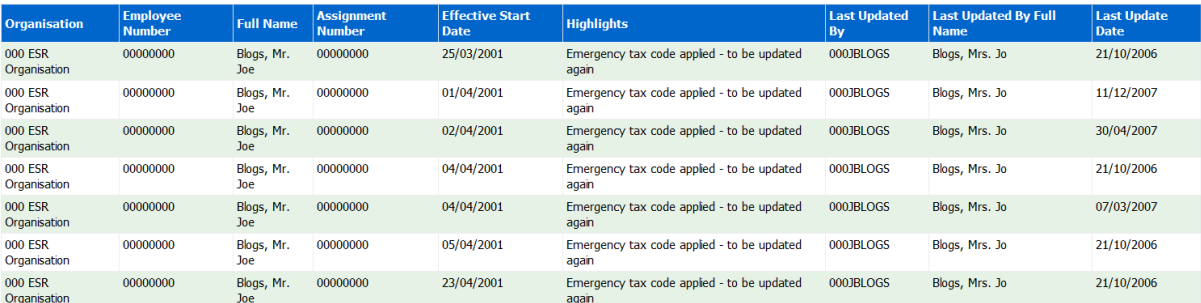

# <span id="page-25-1"></span>**Pensions Highlights**

*Description*

This analysis lists selected date tracked changes and highlights that relate to Pension data.

#### *Prompts*

\* Payroll Payroll Period Organisation ESR User ESR Employee User Update Date Between Change Effective Date Between (Date the change became effective)

#### *Data Items*

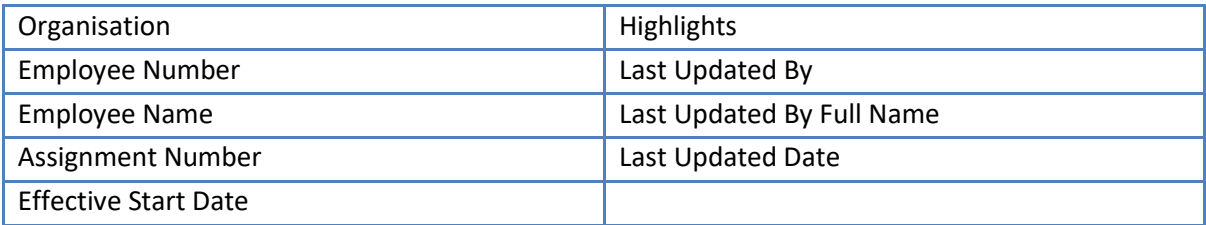

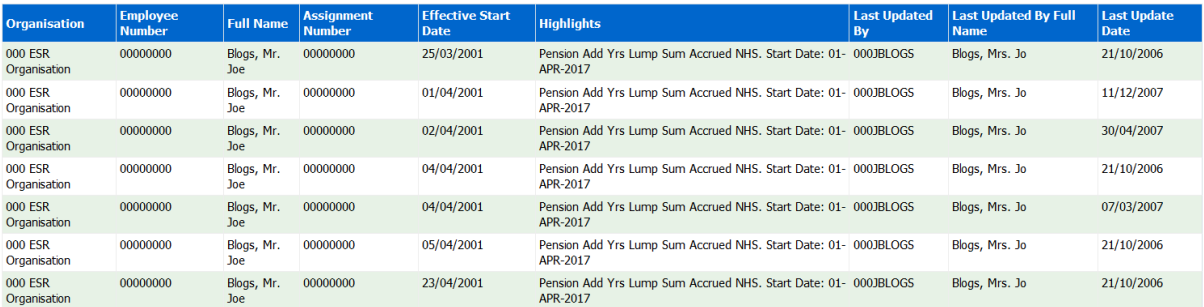